## Come inserire la propria azienda in Google Maps

Essere presente su Google Maps è fondamentale per tutte le attività locali.

Oltre a darti molta **visibilità**, si possono dare tutte le **informazioni utili** come il numero di telefono, gli orari e le **recensioni**. Molte persone usano Google Maps anche per far partire il **navigatore** e venirti a trovare; quindi, avere una scheda su Google Maps è anche una responsabilità perché, se i dettagli inseriti sono sbagliati, avrai dei clienti scontenti.

Per inserire la tua attività vai su [https://www.google.com/maps.](https://www.google.com/maps)

Nella pagina web troverai sulla sinistra dello schermo tre linee. Clicca sulle tre linee e si aprirà un menù a tendina. Nel menù a tendina troverai l'opzione "Aggiungi la tua attività". Scegli questa opzione cliccandoci sopra.

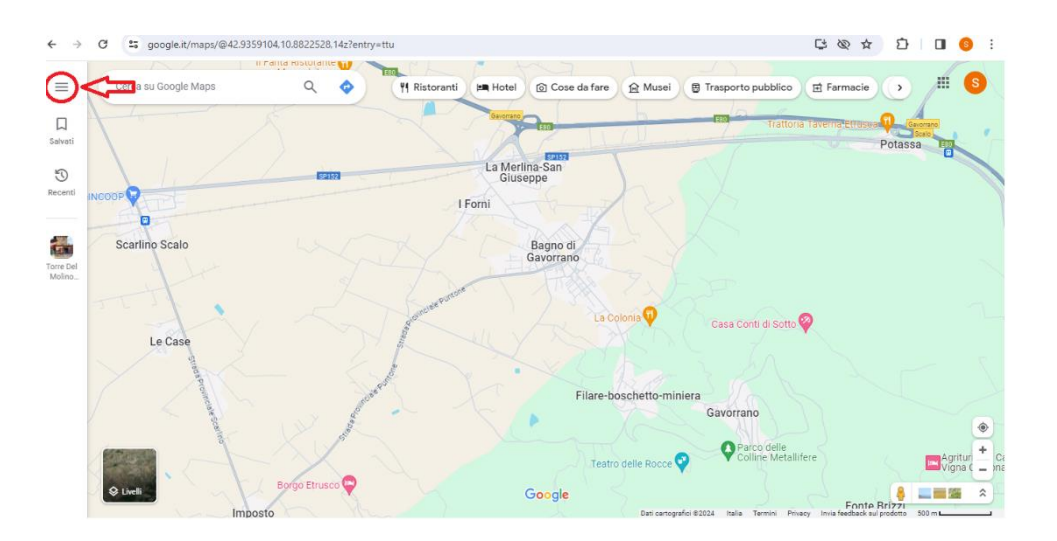

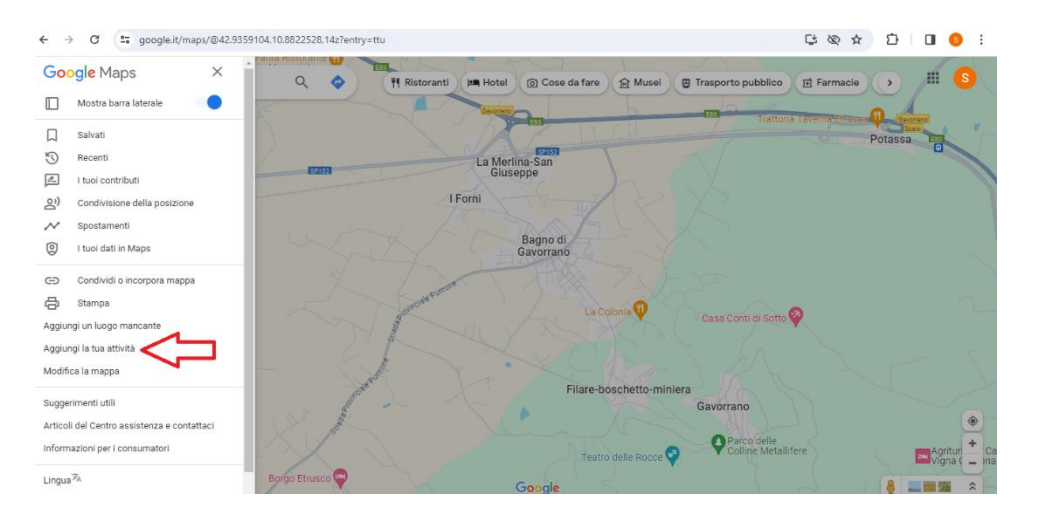

Si arriva così ad una schermata chiamata **"Inizia a creare il profilo della tua attività".** Ti verrà chiesto il nome dell'attività, inseriscilo e, se **l'attività è nuova, clicca su "crea un'attività con questo nome"**. Ti verrà inoltre chiesto la **"categoria dell'attività"**, inserisci la categoria tra quelle disponibili e procedi.

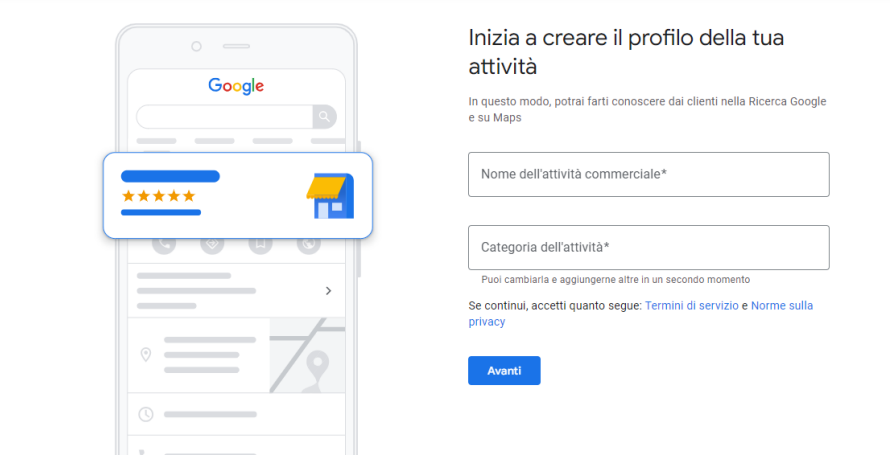

Nella nuova pagina che si aprirà ti verrà chiesto se vuoi aggiungere una sede che i clienti possono visitare: la sede verrà mostrata su Google Maps e nella Ricerca Google quando i clienti cercano la tua attività. Scegli un'opzione e procedi.

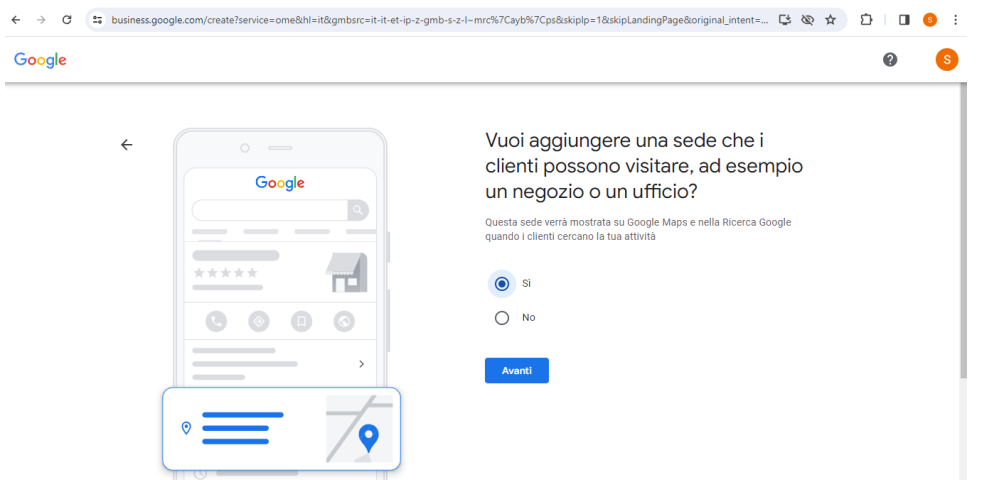

Ti verrà poi chiesto l'indirizzo della tua sede. Compila la sezione **"indirizzo"** e automaticamente Google compilerà le altre sezioni. Completata la scheda clicca su **"vai avanti"**.

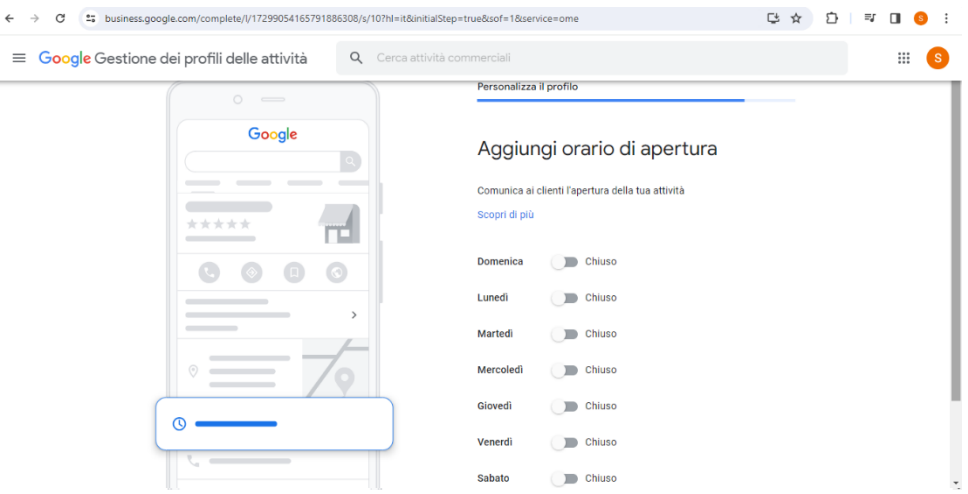

Ti verrà poi chiesto **se la tua attività fa consegne o visite** a domicilio o in ufficio. Se effettui consegne o fornisci servizi a domicilio, puoi specificare le aree che copri nella pagina successiva. Se la tua attività non effettua consegne a domicilio clicca sull'opzione "no" e procedi.

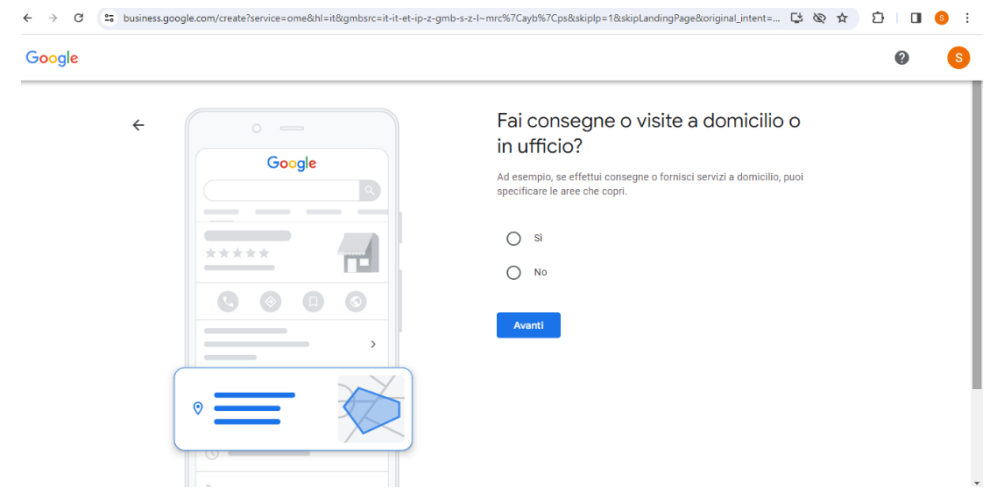

Ora puoi aggiungere i contatti. Inserisci il numero di telefono e la mail e, **se lo hai, inserisci anche il sito web**.

Ti verrà chiesto un **metodo di verifica dell'attività** che può essere attraverso numero di telefono o video dell'attività. Il consiglio è quello di inserire il numero di telefono: una volta inserito ti verrà inviato via SMS un codice che dovrai inserire nell'apposito spazio.

Una volta effettuato questo passaggio verrai indirizzato in una pagina per selezionare i **giorni e gli orari di apertura**. Una volta compilati clicca avanti.

Ti verrà poi chiesto di descrivere brevemente la tua azienda. Il consiglio è di inserire una **breve descrizione** che possa sinteticamente far capire le **principali caratteristiche della tua attività**. Dopo aver fatto questo passaggio clicca su "avanti" per proseguire.

Si aprirà una nuova schermata che ti permetterà di **aggiungere foto della tua attività** o dei tuoi prodotti. È importante selezionare **più foto possibili e di buona qualità** in modo da orientare maggiormente il visitatore.

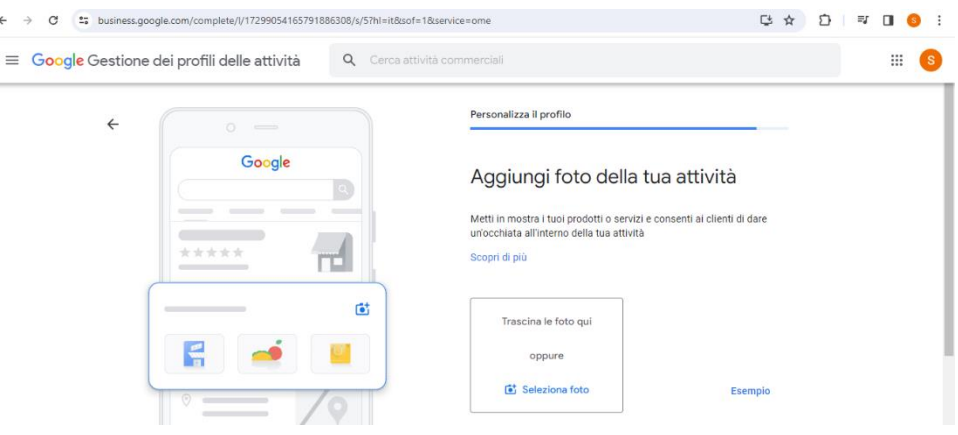

## **Raccomandiamo caldamente di aggiungere le fotografie**, per due motivi:

- 1) è provato che le attività che includono immagini della propria descrizione ottengono più visite e attirano maggiormente l'attenzione;
- 2) le immagini che caricherete compariranno anche nella mappa dell'Atlante enogastronomico dell'Appennino umbro-marchigiano.

## Qualche indicazione sulle fotografie da inserire

Per le foto destinate a Google Maps, ci sono alcune caratteristiche specifiche che possono aiutare a ottimizzare la loro efficacia e aderenza alle linee guida della piattaforma:

- **Rappresentatività:** Le foto dovrebbero rappresentare accuratamente il luogo, il business o l'attività che stai cercando di mostrare. Ad esempio, se si tratta di un agriturismo, le foto dovrebbero mostrare l'interno della stanza, il cibo servito, l'atmosfera, le esperienze e le attività che vengono offerte al cliente.
- **Risoluzione e dimensioni:** Google Maps accetta foto di alta qualità con una risoluzione minima di 720 pixel di larghezza e 720 pixel di altezza. Le immagini con una risoluzione superiore solitamente offrono una migliore esperienza visiva.
- **Pulizia e chiarezza:** Assicurati che le foto siano ben illuminate, nitide e prive di sfocature.
- **Non ingannevoli:** Evita di utilizzare foto che possano ingannare gli utenti, ad esempio foto di stock non rappresentative del vero luogo o foto ritoccate in modo eccessivo che possono distorcere la realtà.
- **Diverse prospettive:** Carica diverse foto che mostrano il luogo da diverse angolazioni e punti di vista. Questo offre agli utenti una visione più completa e accurata del luogo.
- **Etichettatura e geotagging:** Quando possibile, aggiungi etichette o geotag alle foto per identificare la posizione e migliorare la loro ricerca su Google Maps.

Una volta effettuato questo passaggio la tua pagina Maps è pronta e online.